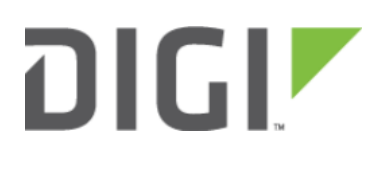

# Configuring a Multicast Route 6350-SR

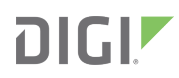

## Configuring a Multicast Route

### Goal

#### Difficulty: Beginner

Minimum firmware: 18.1.29

To set up an multicast-enabled Accelerated device to enable multicast routing. This allows data streams to be casted to other multicast-enabled devices upon request.

## Setup

This article assumes that the hosting device and the receiving devices are multicast-enabled, and that they are correctly set up to host and receive data streams via a designated multicast IP and port.

## Sample

The following diagram shows a sample setup of a hosting device (which pushes out video data) that is connected to a 6350-SR's WAN port. The 6350-SR is then multicasting the data out via multicast address 224.1.1.1:4242. The receiving devices - who are in the same network as the 6350-SR, are streaming the video data via the LAN port through address 224.1.1.1:4242.

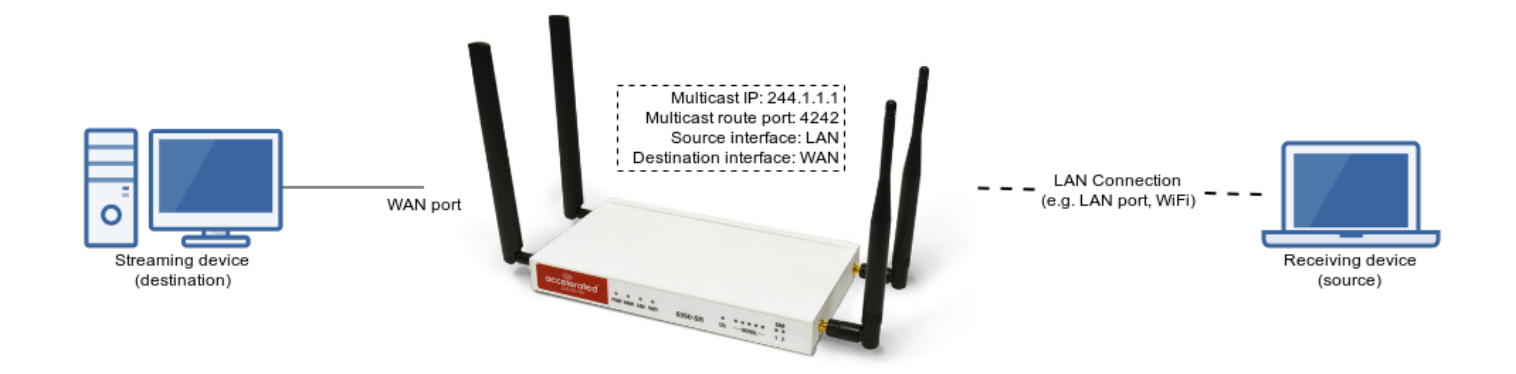

## Sample Configuration

Navigate to the 6350-SR's configuration page:

- 1. In Services > Multicast, insert a new name for the multicast route (e.g. TestMulti) and press Add.
- 2. Ensure the the *Enable* checkbox is selected.
- 3. Insert a multicast address that is within the range of 224.0.0.1 to 239.255.255.255 into the Source address field (e.g. 224.1.1.1).

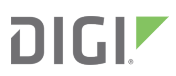

- 4. Insert a source port in the Source port field (e.g. 4242). Ensure this port is not used by another protocol. All necessary firewall settings to make this port work are automatic.
- 5. Select a *Source interface* for this route (e.g. LAN). The source interface is the interface where the receiving/client devices are connected to.
- 6. Select a *Destination interface* for this route (e.g. WAN). The destination interface is the interface where the device that is hosting the data stream is connected to.
- 7. Press Save at the bottom of the page to save the configuration changes.

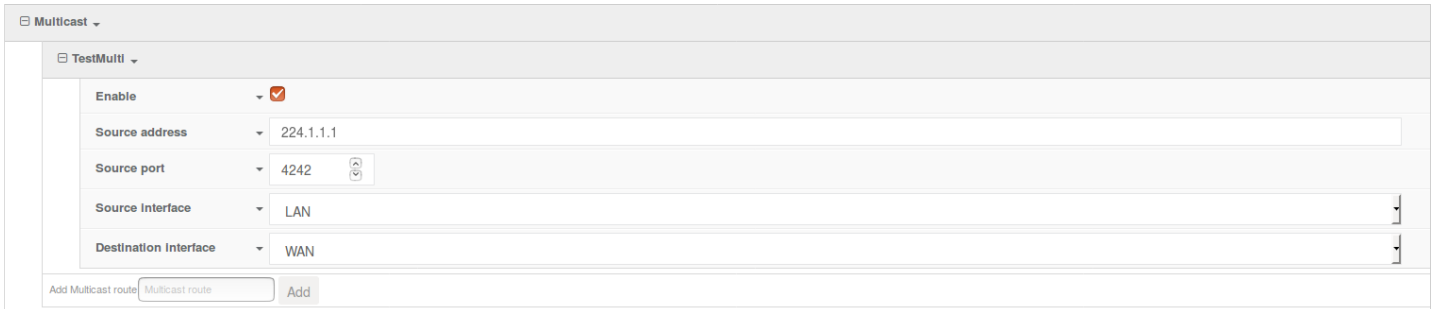

When the device is configured, the source devices that request to get access to the multicast will receive the data stream from the destination device.